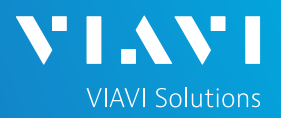

### QUICK CARD

#### **Fiber Inspection with the T-BERD/MTS-4000 V2**

This Quick Card outlines how to use the P5000i Fiber Inspection Microscope to inspect common single mode fiber end faces.

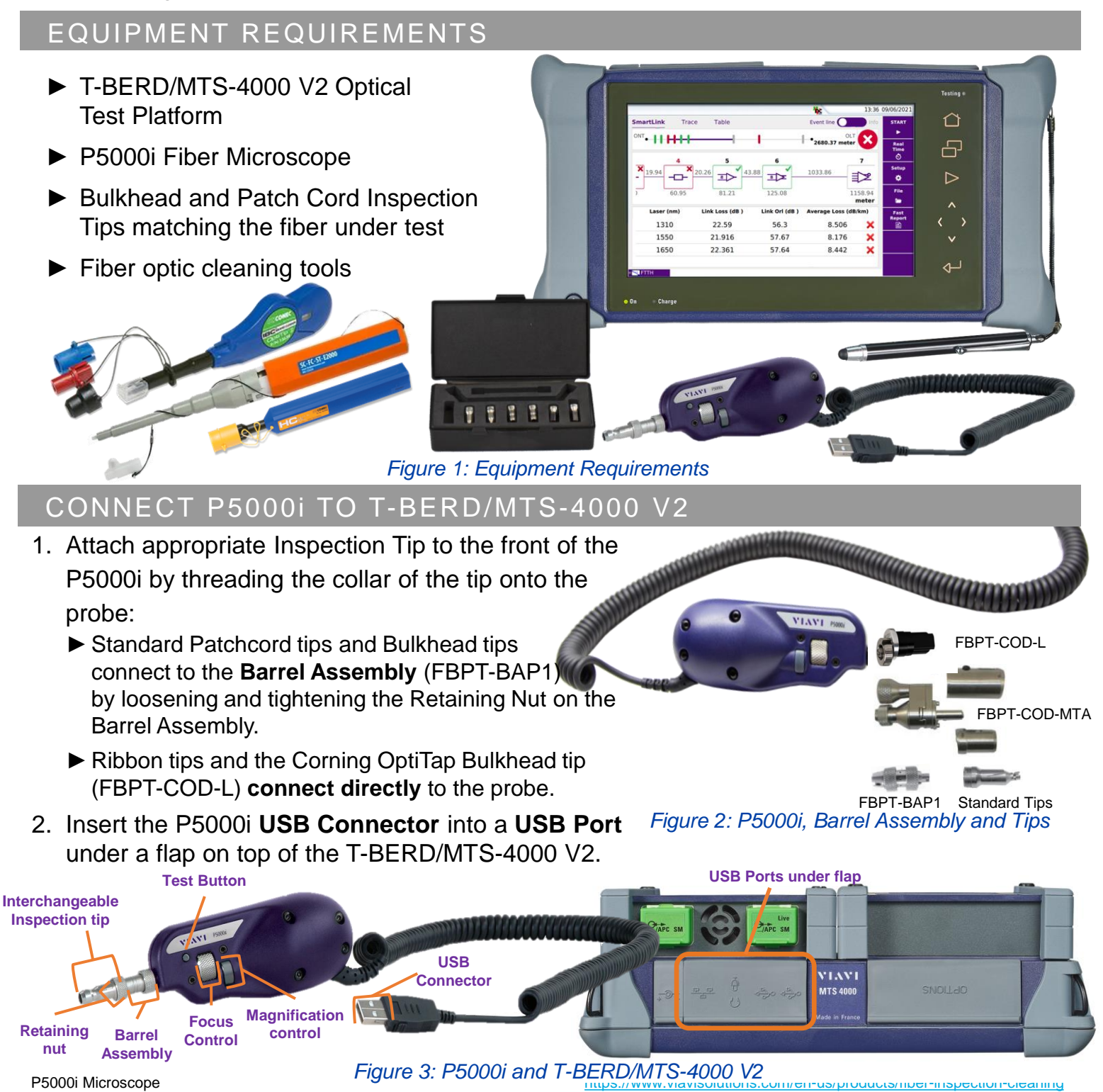

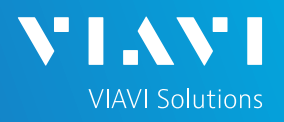

### QUICK CARD

#### SET UP THE P5000i

- 1. Press the **Home** button to display the home screen.
- 2. Tap the **Microscope** icon.
- 3. Tap the **Setup** soft key .

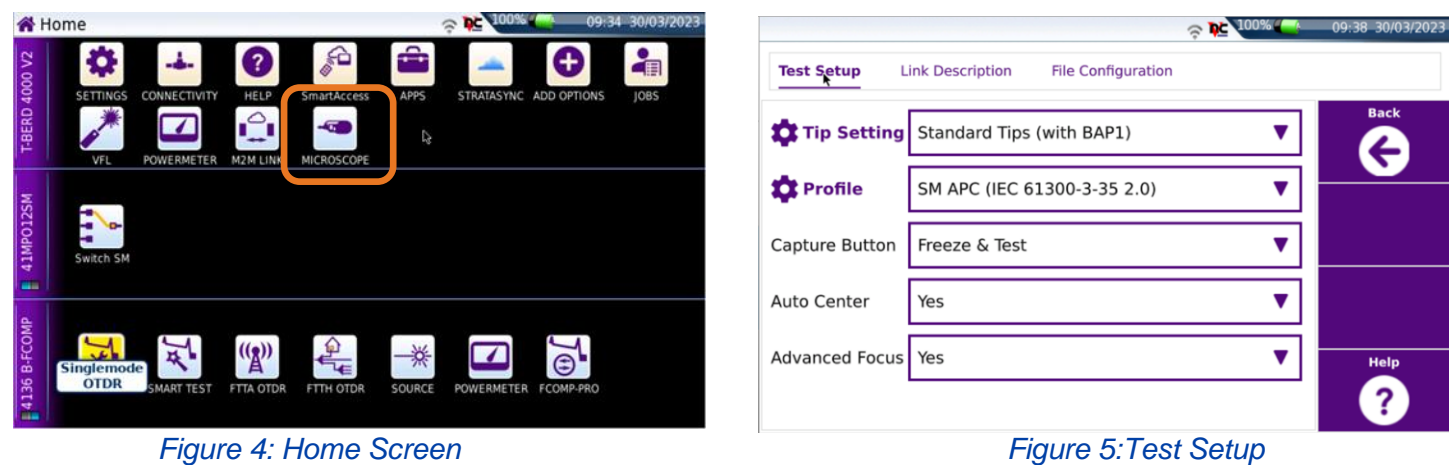

4. Configure **Tip Setting** and **Profile** per the table below. If the Tip Selection is not shown on the T-BERD/MTS-4000 V2, connect the P5000i to a PC or laptop and move the appropriate tip setting onto the P5000i with FiberChekPRO<sup>™</sup> software . For more information, consult the FiberChekPRO user manual. To download FiberChekPRO to your PC, visit [http://fcpro.updatemyunit.net/.](http://fcpro.updatemyunit.net/)

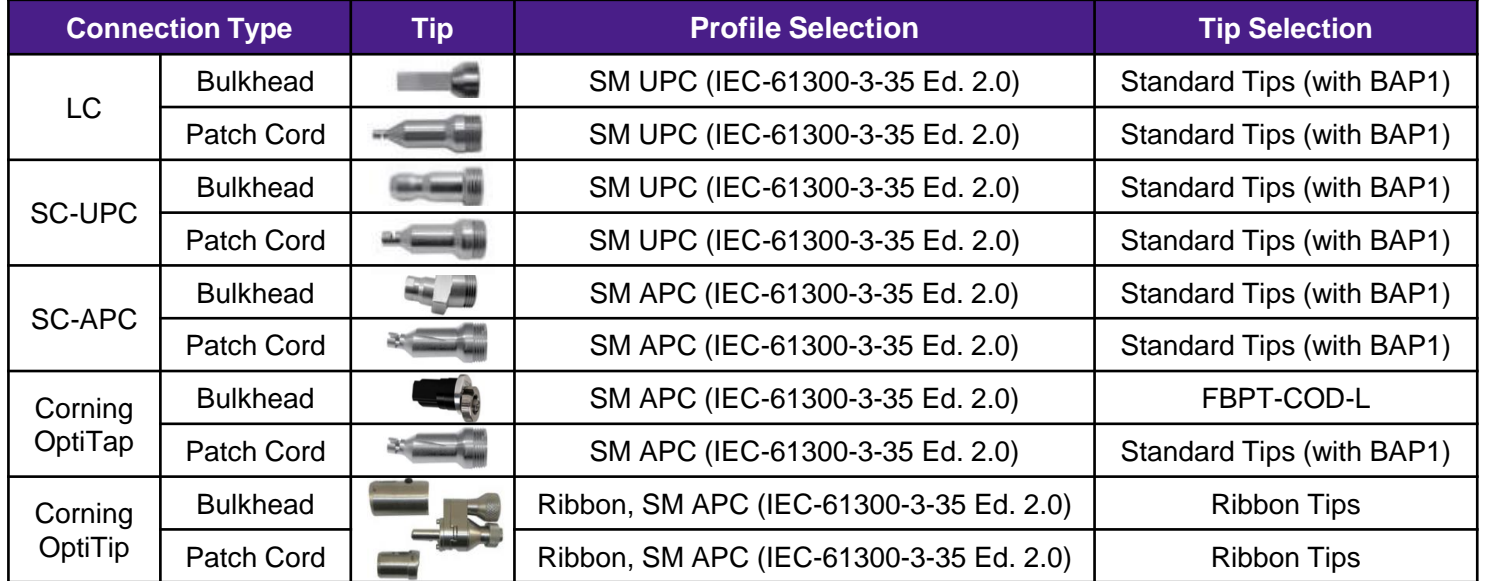

### QUICK CARD

#### INSPECT THE BULKHEAD

- 1. Set up the P5000i as described on page 2.
- 2. Press the **Back** soft key **the solution of the set of the set of the set of the set of the set of the set of the set of the set of the set of the set of the set of the set of the set of the set of the set of the set of** inspection screen.
- 3. Insert the **Bulkhead inspection** tip into the Bulkhead**.**
	- ► For SC-APC Bulkheads, align the keys on the inspection tip and the bulkhead connector.
	- ► For OptiTap Bulkheads, align the arc and flat pin in the inspection tip to the matching insertions inside the OptiTap receptacle adapter.
	- ► For OptiTip Patch Cord Inspection, slide the patch cord adapter onto the main tip assembly. Rotate wheel to view and test each fiber.
- 4. Adjust the **Focus Control** wheel of the P5000i microscope to focus the optical fiber. The top vertical bar on the screen indicates the level of focus adjustment. The higher the level, the better the focus. The screen will display a line in the focus bar where the optimal focus lies for that image. Focus the image until the bar is as close to the line as possible.
- 5. There are 2 ways to run the inspection test:
	- ► Press the **Test** button on the P5000i.
	- ► Tap the **Test** soft key on the T-BERD/MTS-4000 V2.
- 6. A green checkmark indicates a **PASS** result. A red **X** indicates a **FAIL** result.
- 7. Tap the **Live** soft key on the T-BERD/MTS-4000 V2 to return to the Live fiber view.
- 8. If the test failed, clean the fiber end-face and re-run the inspection test. Repeat until it passes.

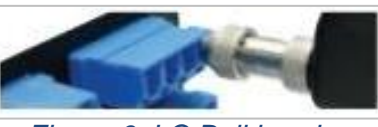

VI.AV

**VIAVI Solutions** 

*Figure 6: LC Bulkhead*

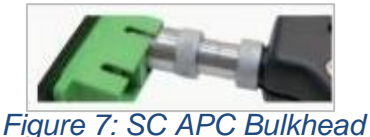

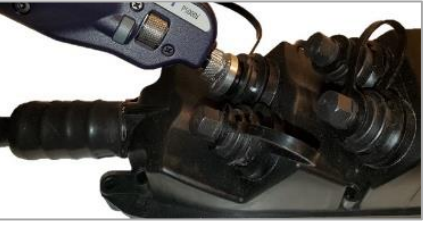

*Figure 8: OptiTap Bulkhead*

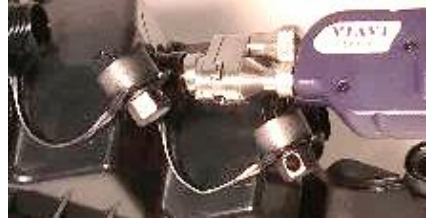

*Figure 9: OptiTip Bulkhead*

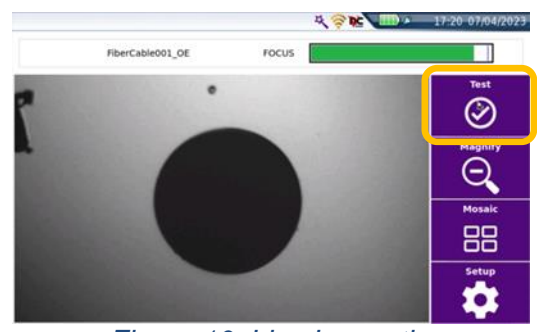

*Figure 10: Live Inspection*

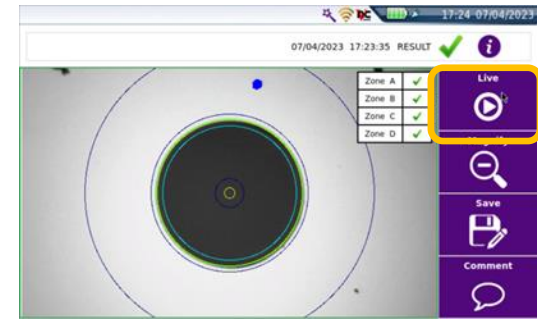

*Figure 11: Pass/Fail Analysis*

## QUICK CARD

#### INSPECT THE PATCH CORD

- 1. Insert the Patch Cord into the Inspection tip:
	- ➢ For **SC-APC Patch Cord** inspection through an SC-SC Optical Coupler, insert the Patch Cord into the SC APC optical coupler. The Patch Cord, coupler, and tip are all keyed and the keys must be aligned.
	- ➢ For **OptiTap** and **SC-APC Patch Cord** Inspection without an Optical Coupler, insert the Patch Cord into the 2.5mm APC Patch Cord inspection tip. Rotate fiber and align the connector key to the notch on inspection tip for proper alignment.
	- ➢ For **OptiTip Patch Cord** Inspection, slide the bulkhead adapter onto the main tip assembly. Rotate wheel to view and test each fiber.

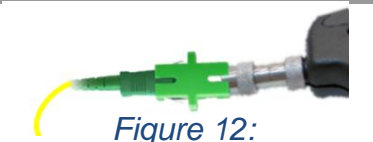

VIAV

**VIAVI Solutions** 

*SC APC Patch Cord and Coupler*

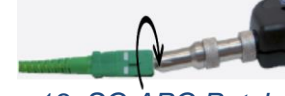

*Figure 13: SC APC Patch Cord*

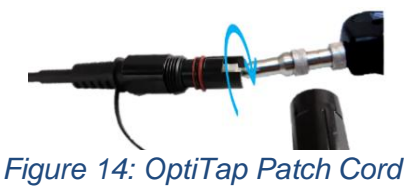

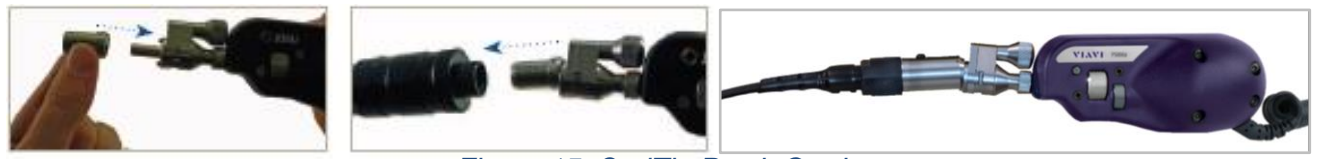

*Figure 15: OptiTip Patch Cord*

- 2. Set up the P5000i as described on page 2.
- 3. Press the **Back** soft key **Q** to return to the inspection screen.
- 4. Adjust the **Focus Control** wheel of the P5000i microscope to focus the optical fiber.
- 5. There are 2 ways to run the inspection test:
	- ► Press the **Test** button on the P5000i.
	- ► Tap the **Test** soft key on the T-BERD/MTS-4000 V2.
- 6. A green checkmark indicates a **PASS** result. A red **X** indicates a **FAIL** result.
- 7. Tap the **Live** soft key on the T-BERD/MTS-4000 V2 to return to the Live fiber view.
- 8. If the test failed, clean the fiber end-face and re-run the inspection test. Repeat until it passes.

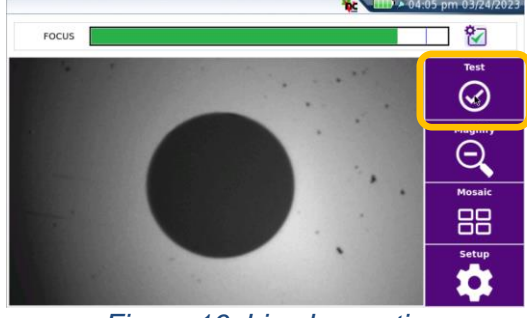

*Figure 16: Live Inspection***DE ELD > 04:07 pm 03/24/2023** 

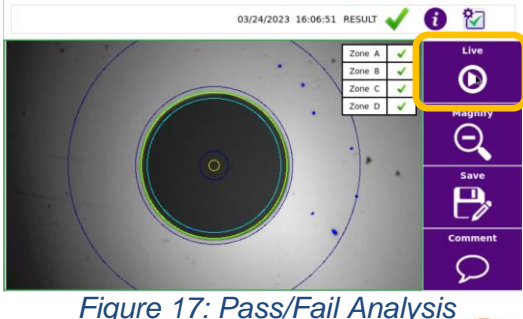

Contact Us **+1 844 GO VIAVI (+1 844 468-4284)**

To reach the VIAVI office nearest you, visit viavisolutions.com/contact